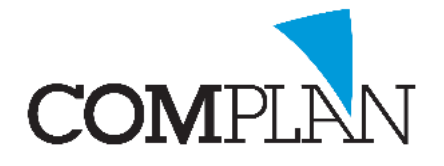

# **Helpkaart aanmaken nieuwe patiënt met behulp van de BSN-knop**

#### Stap 1

Open in Novadent de behandelkaart door in het hoofdmenu het icoon behandelingen te selecteren.

Behandelinger

 $\Box$ 

炰

 $\frac{1}{\sqrt{2}}$ 

SBV-2

I ¢

l ¢

 $\leftarrow$  $\blacklozenge$ 

#### Stap 2

In de behandelkaart klikt u op "Nieuwe patiënt".

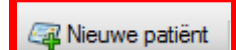

Vervolgens kiest u "Via BSN module"

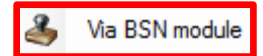

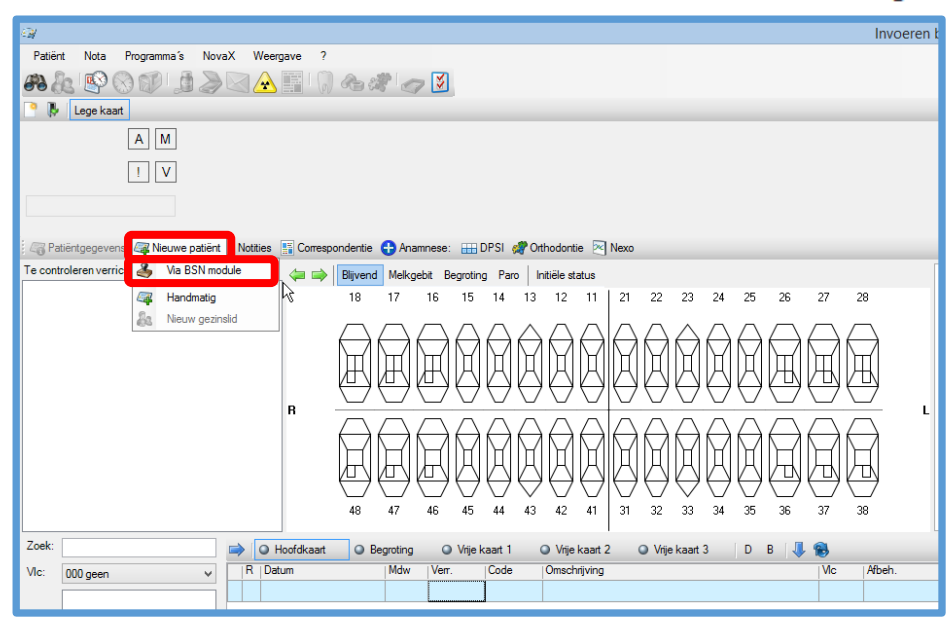

Burger Service Nummer: Patiënt: 3124

**BSN** nieu

 $\overline{01-01-1900}$  v

 $\frac{1}{R_{SN}}$ 

**BSN** 

Geb dat

# Stap 3

Bij de vraag of u een nieuwe patiënt wilt aanmaken selecteert u "Ja"

# Stap 4

Vul het BSN van de patiënt in achter het woord BSN en vul de gegevens van het identificatiedocument in.

Druk vervolgens op Wet Identificatie Dienstverlening (WID) icoon "WID controle"

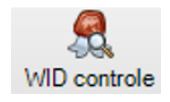

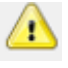

**LET OP:** U dient hiervoor uw uzi-pas en pincode te gebruiken.

# Stap 5

Klik op Persoonsgegevens.

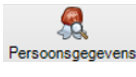

De NAW gegevens worden opgehaald van de Sectorale Berichten Voorziening in de Zorg. (SBV-Z)

Bestand

Pas ge  $BSN$ 

 $WD$   $\wedge$ 

B

 $\blacksquare$ 

BSN Patien

Geldin to

Pasho **utificatie (WID) control** 

Installs

 $\mathbf{R}$ 

Opslaan & sl

**Complan Valens BV | 0229 266 606 | support@complan.nl**

*Novadent, een onmisbaar element in de mondzorg!*

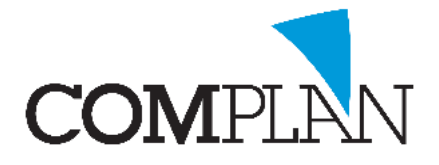

# **Helpkaart aanmaken nieuwe patiënt met behulp van de BSN-knop**

### Stap 6

Klik nu op Opslaan & Sluiten

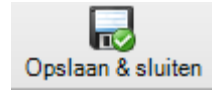

# Stap 7

Controleer de verzekeringsgegevens door op Direct Controleren te klikken.

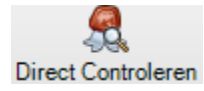

De gegevens worden bij Vecozo opgevraagd.

**LET OP:** U dient in het bezit te zijn van een geldig Vecozo systeem certificaat voor het gebruik van deze module.

### Stap 8

Ŧ

Klik nu op Opslaan & Sluiten

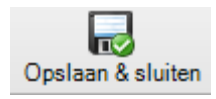

De patiënt is nu aangemaakt.

**TIP:** Om extra gegevens toe te voegen klik u op Patiëntgegevens.

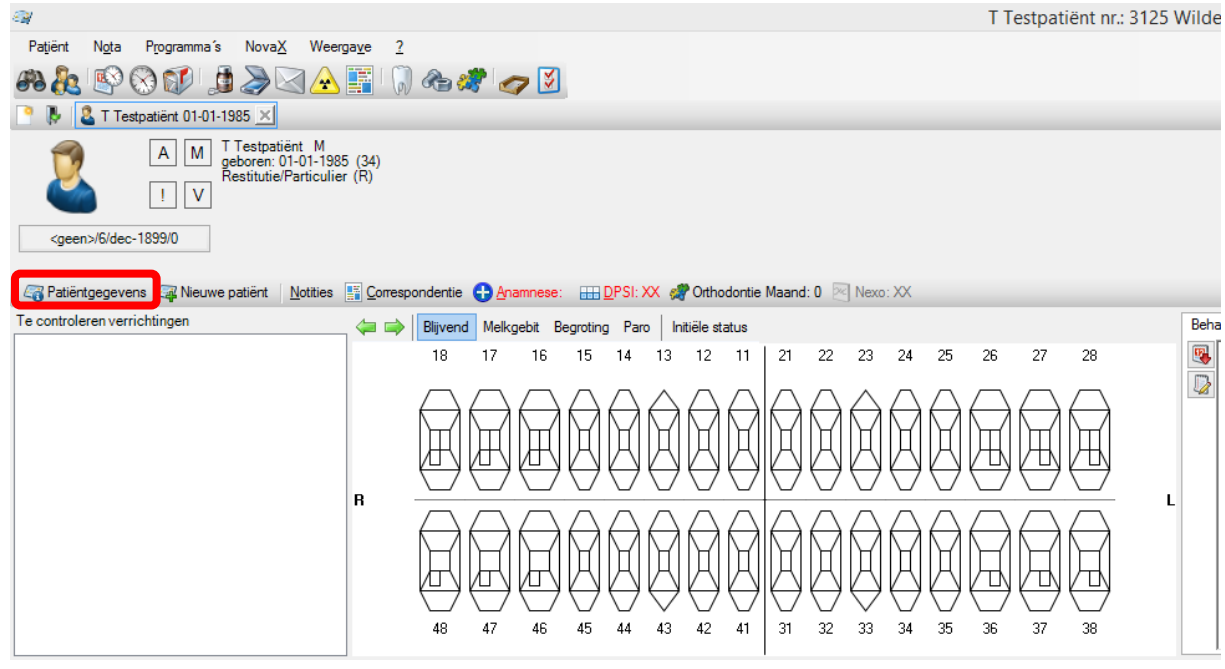

**Complan Valens BV | 0229 266 606 | support@complan.nl**

*Novadent, een onmisbaar element in de mondzorg!*

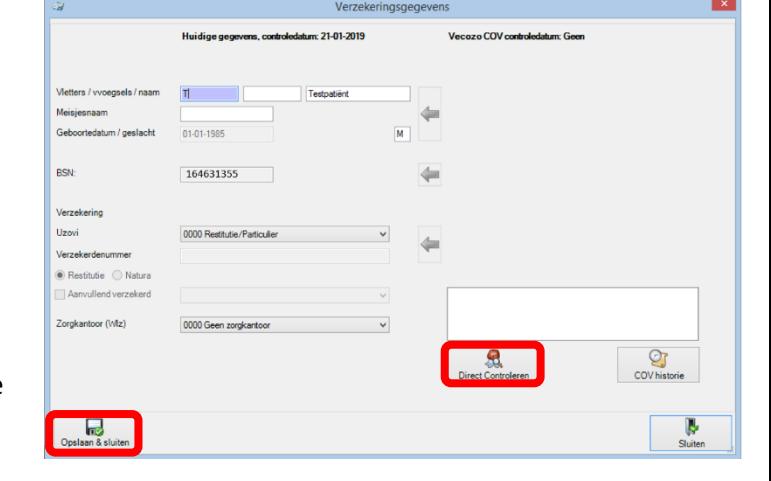